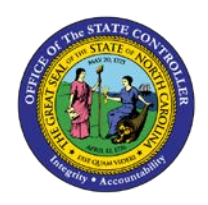

## **PROCEDURE 55:**

**BALANCING OUTSTANDING CONTROL GROUPS**

## .<br>P **AP01**

## Job Aid AP01-55

The purpose of this job aid is to explain how to balance outstanding control groups in NCAS.

- 1. Type CGS in the NEXT FUNCTION field and press ENTER to access the CGS (Control Group Status) screen.
- 2. Type S in the S (SELECT) field corresponding to the outstanding control group.
- 3. Press ENTER to process the information and to access the Control Entry Status (CES) screen.
- 4. If the values in the GROSS DOCUMENT AMOUNT and the CONTROL AMOUNT fields match, go to Step 6.
	- a. If the values don't match, check the invoice amounts against the actual invoices.
- 5. After the error has been located, enter the correct amount in the CONTROL AMOUNT field.
- 6. Write down the new system total on the Control Group Header sheet.
- 7. Type BAL in the REQUEST field and press ENTER. A message displays validating the balanced invoices.